# **S7SXB 快速安裝圖表(Quick Installation Chart)**

為了您的方便,這圖表列出S7SXB 各跳接器的設定。

**請從DIMM1(白色) 插槽開始安裝記憶體!**

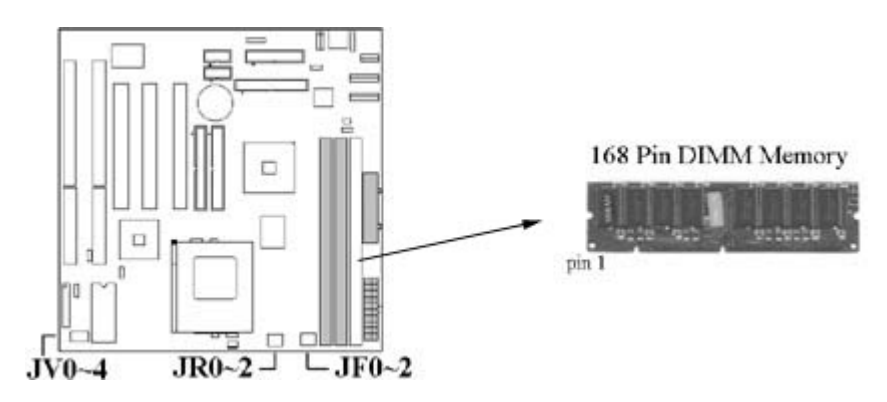

# JF0~2 CPU Clock Select

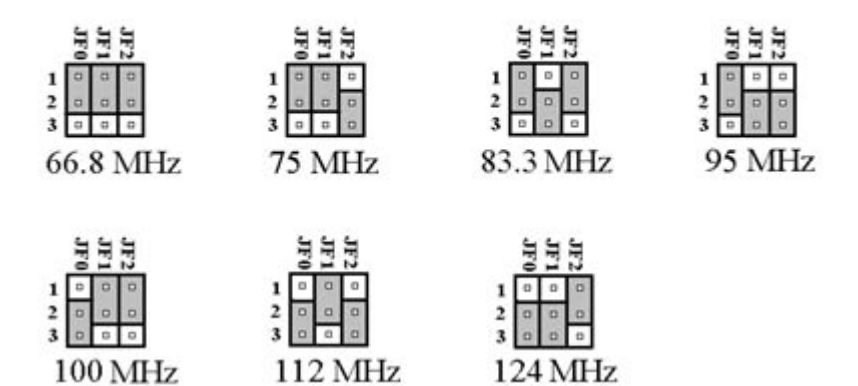

# JR0~2 System bus multiplier for CPU clock

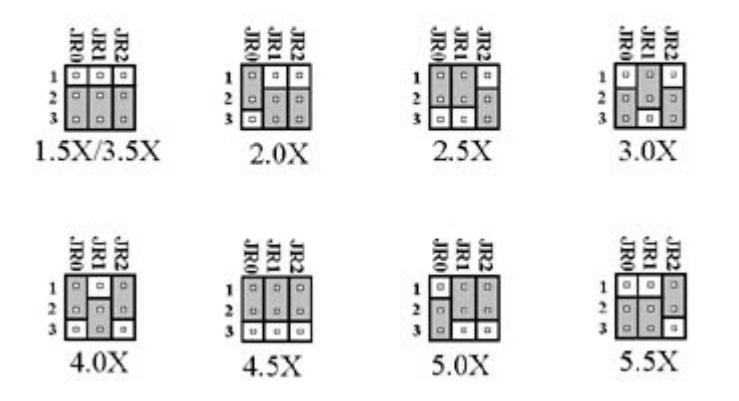

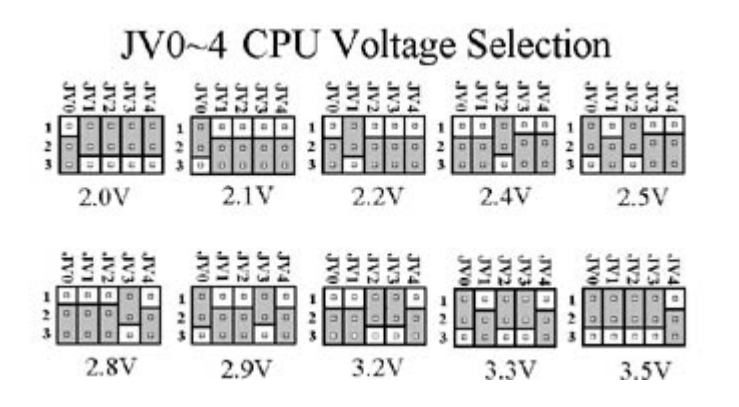

# **S7SXB 主機板**

# **User's Manual**

# **中文使用手冊**

# **產品名稱: S7SXB**

# **手冊版本: 中文1.4**

# ◎ **商標聲明** ◎

IBM , PC/AT 及 PC/XT 為 International Business Machines 之產品及註冊商標。 Intel及Pentium 為 Intel (英代爾) Corp.之產品及註冊商標。 Award 為 Award Software International Inc. 之產品及註冊商標。 MS-DOS, Windows 95, Windows 98 及 Windows NT 為Microsoft Corporation 之註冊商標。 Novell 為Novell Corporation 之註冊商標。 AMD 為 Advanced Micro Devices, Inc. 之註冊商標。 Cyrix 為 Cyrix Corporation 之註冊商標。 SIS 為 System Integrated Systems Corporation 之註冊商標。 所有其他商標及產品名稱屬於各該公司之註冊商標或版權。

# **目 錄**

# **第一章、 簡介**

- 1.1 產品簡介
- 1.2 產品特色
- 1.3 產品規格
- 1.4 產品內容
- 1.5 主機 板零件配置圖

# **第二章、 主機板安裝設定**

2.1 主機板安裝程序

- 2.1.1 一般跳接器設定
- 2.1.2 清除 CMOS 的設定值
- 2.1.3 音效功能設定
- 2.1.4 中央處理器電壓的選擇
- 2.1.5 中央處理器外部頻率選擇
- 2.1.6 中央處理器內部倍頻選擇
- 2.1.7 中央處理器規格和速度選擇
- 2.2 中央處理器的安裝
- 2.3 安裝系統記憶體
- 2.4 輸出入連接埠/外接機殼之連接埠
	- 2.4.1 輸出入連接埠

AT 電源接頭 ATX 電源接頭 PS/2 滑鼠連接埠 高速串列埠 通用串列匯流排 印表機並列埠 軟碟連接頭 紅外線資料傳輸連接埠 主要及次要 IDE連接頭 AT 鍵盤連接頭

2.4.2 Game/MIDI 連接埠

- 2.4.3 VGA 顯示埠
- 2.4.4 Mitsumi Audio 連接埠
- 2.4.5 ATAPI IDE/SONY Audio 連接埠
- 2.4.6 Line Out 連接埠
- 2.4.7 Line In 連接埠
- 2.4.8 Microphone In 連接埠…
- 2.4.9 外接機 殼之連接埠

#### **第三章、基本輸出入系統設定**

- 3.1 CMOS 設定程式
- 3.2 標準 CMOS 設定
- 3.3 BIOS 特殊功能設定
- 3.4 晶片組特殊功能設定
- 3.5 系統省電管理功能設定
- 3.6 PNP/PCI 組態設定
- 3.7 週邊整合設定
- 3.8 載入 BIOS 預設值
- 3.9 載入 Setup 預設值
- 3.10 管理者/使用者密碼設定
- 3.11 IDE 硬碟自動檢查
- 3.12 離開 CMOS 設定程式

# **第一章、簡介(Introduction)**

#### **1.1 產品簡介(Product Overview)**

歡迎您選擇使用 **S7SXB** 主機板. 本主機板是採用**SIS**公司最新開發之**530** 和 **5595**晶片組. 經本 公司與各種的硬體週邊(如:中央處理器、記憶體、顯示卡、硬碟、光碟機及應用軟體 (如: Novell、 MS Office....等)除了通過國際標準測試實驗室 NSTL Year 2000 的測試, 並且 做各種的相容性測試,及嚴格品質管制,將是您最佳的選擇。

本手冊有共分四個章節。第一章說明 S7SXB 主機板的主要功能;第二章敘述主機板的安裝及 設定,第三章提供各種不同基本輸出入系統及CMOS之設定, 第四章是驅動程式的安裝方 法。

### **1.2 產品特色(Features)**

#### **S7SXB 主機板擁有以下之特色與功能:**

- 支援系統桌面管理介面 (DMI) 。
- 內建 3D高效率圖形加速控制器(AGP) 及 3D 音效功能(選購配備)。
- 支援Ultra DMA 33/66 功能。
- 支援NCR SCSI BIOS。
- 系統溫度,電壓及風扇運轉速度偵測。
- 數據機遙控開機。
- RTC 自動啟動系統功能。
- 支援智慧型電源管理介面 (ACPI)。
- BIOS 自動省電睡眠裝置及隨插即用之功能。

#### **1.3 產品規格(Specifications)**

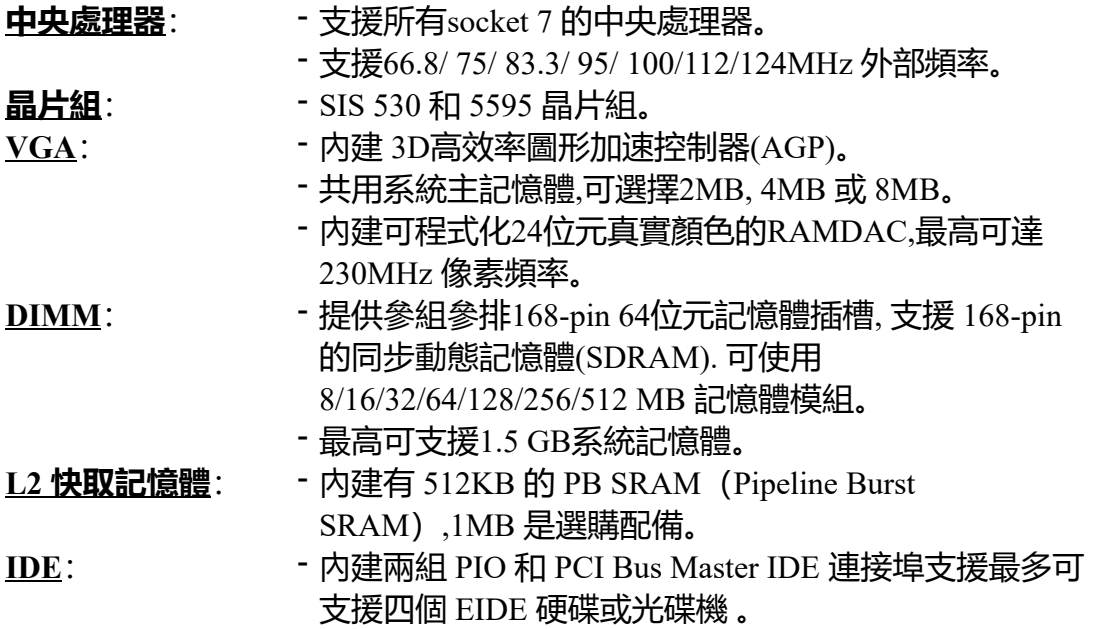

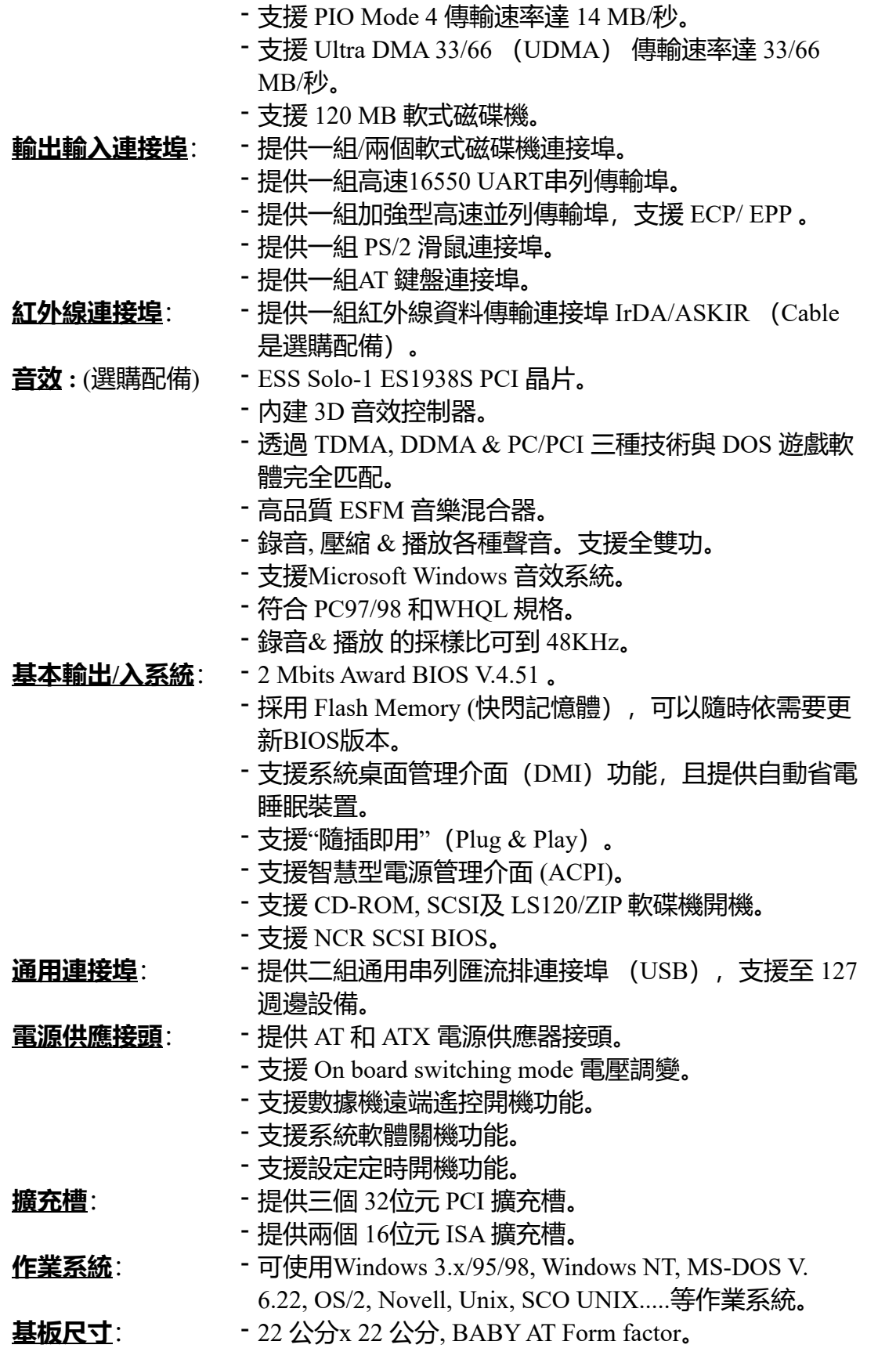

# **1.4 產品內容**

S7SXB 主機 板內含附件如下:

S7SXB 主機 板。

- 硬碟連接線一條。  $\bullet$
- 軟碟連接線一條。
- 驅動程式光碟片一張。  $\bullet$
- I/O 排線一組。
- VGA 排線一條。
- 音效, GAME/MIDI 排線一條。
- 中文說明書一本。

#### **1.5 MotherBoard Layout**

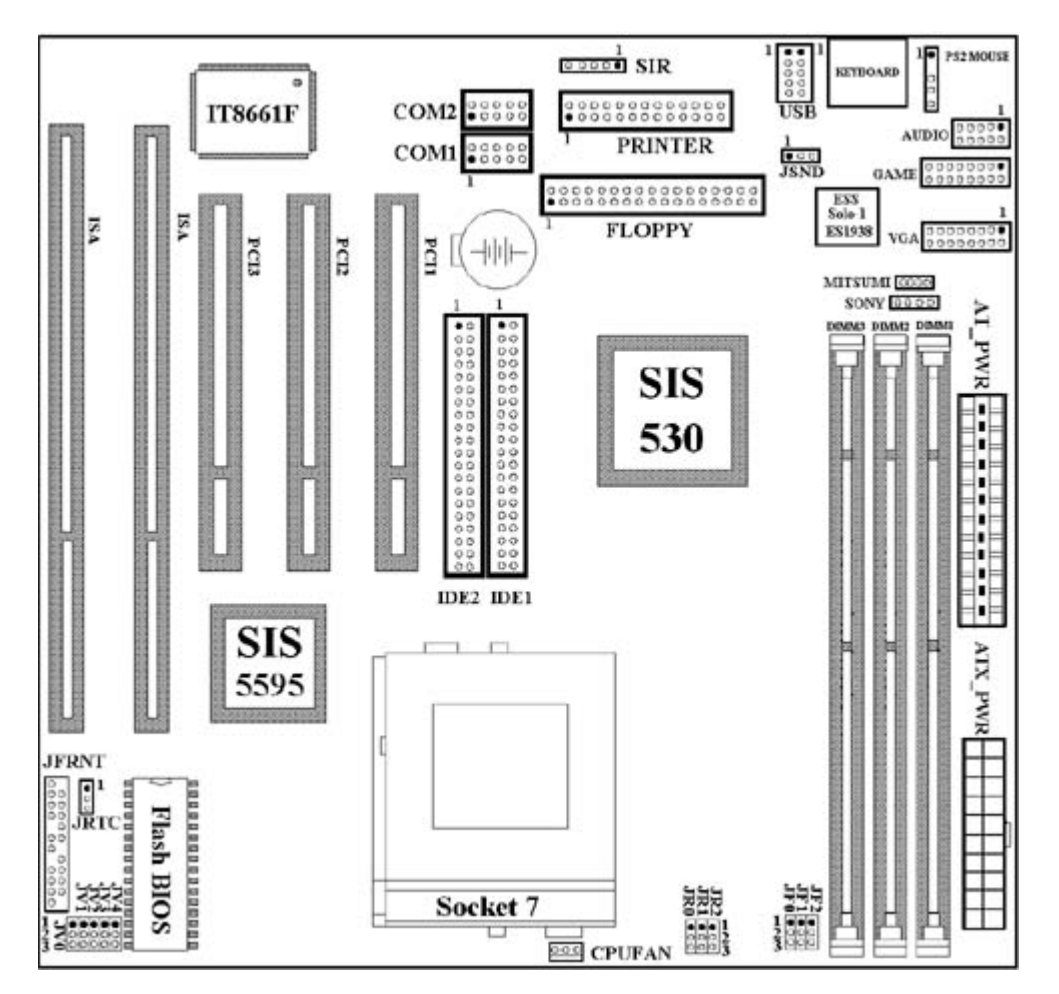

注意事項 : 請從DIMM1(白色) 插槽開始安裝記憶體!

# **第二章、主機板安裝設定**

# **2.1 主機板安裝程序如下:**

- 1. 一般跳接器 (Jumper)設定
- 2. 安裝中央處理器(CPU)
- 3. 安裝系統記憶體(RAM)
- 4. 安裝外部連接頭(Panel Connectors)

# **2.1.1 一般跳接器(Jumper)設定**

在這本手冊中, **(1-2) 代表跳接器連接腳座的第一腳及第二腳。 (2-3) 代表跳接器連接 腳座的第二腳及第三腳。**在主機板上,跳接器共用兩種不同顏色來表示不同之使用。

黃色跳接器: (JRTC)CMOS RAM 功能設定。

綠色跳接器: (JR0,JR1,JR2,JF0,JF1,JF2) 是設定中央處理器的外部頻率 及內部倍頻。 紅色跳接器: (JV0,JV1,JV2,JV3,JV4)是設定中央處理器的電壓。

(JSND)音效功能設定(選購配備)。

注意: 電子零件皆對靜電較敏感,為避免損及電腦零組件,請依循以下的安裝方法。

可以在手腕上配戴靜電消除手環,然後去碰觸電腦外殼的金屬部位,同樣可以達到消除靜電 的效果。

# **2.1.2 清除 CMOS 中的設定值(黃色跳接器)**

JRTC: CMOS 功能選擇

- 1-2:清除CMOS中的設定值
- 2-3:維持CMOS中的設定值(預設值)

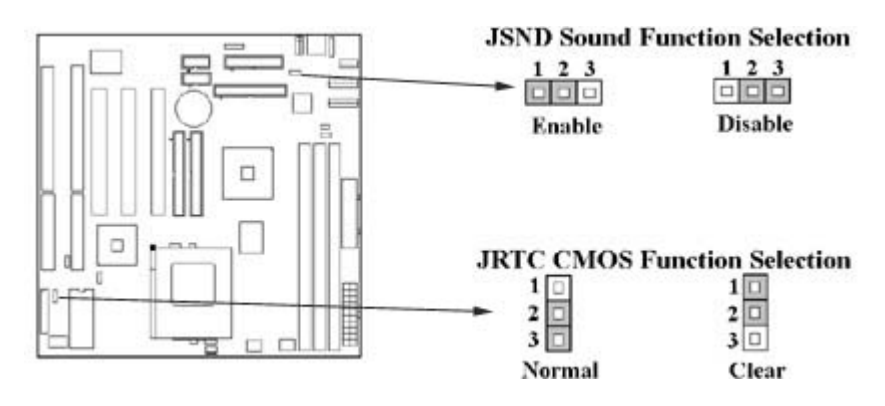

如何清除 CMOS 中的設定

- 1. 請先關閉主機電源。
- 2. 拔起JRTC(2-3)黃色跳接器移至 JRTC(1-2)位置,清除 CMOS 內的資料。
- 3. 然後再將 JRTC (1-2) 黃色跳接器移回至 JRTC (2-3) 位置固定。.
- 4. 開啟主機電源。
- 5. 待主機 畫面出現後,按 <DEL> 鍵進入BIOS 設定即可。

# **2.1.3 音效功能設定(選購配備,紅色跳接器)**

JSND: 音效功能設定選擇

- 1-2 : 開啟音效功能
- 2-3 : 關閉音效功能

# **2.1.4中央處理器電壓的選擇 : (CPU Voltage Selection)( 紅色跳接器)**

在您使用主機板前 , 請先確定所有的 jumper 都已設定正確 . 錯誤的 jumper 設定將會造成中央 處理器及主機板的損害. 中央處理器的電壓 , 請參考各中央處理器製造商的規格.

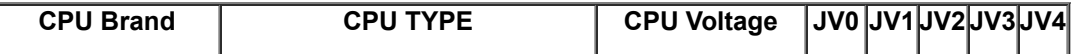

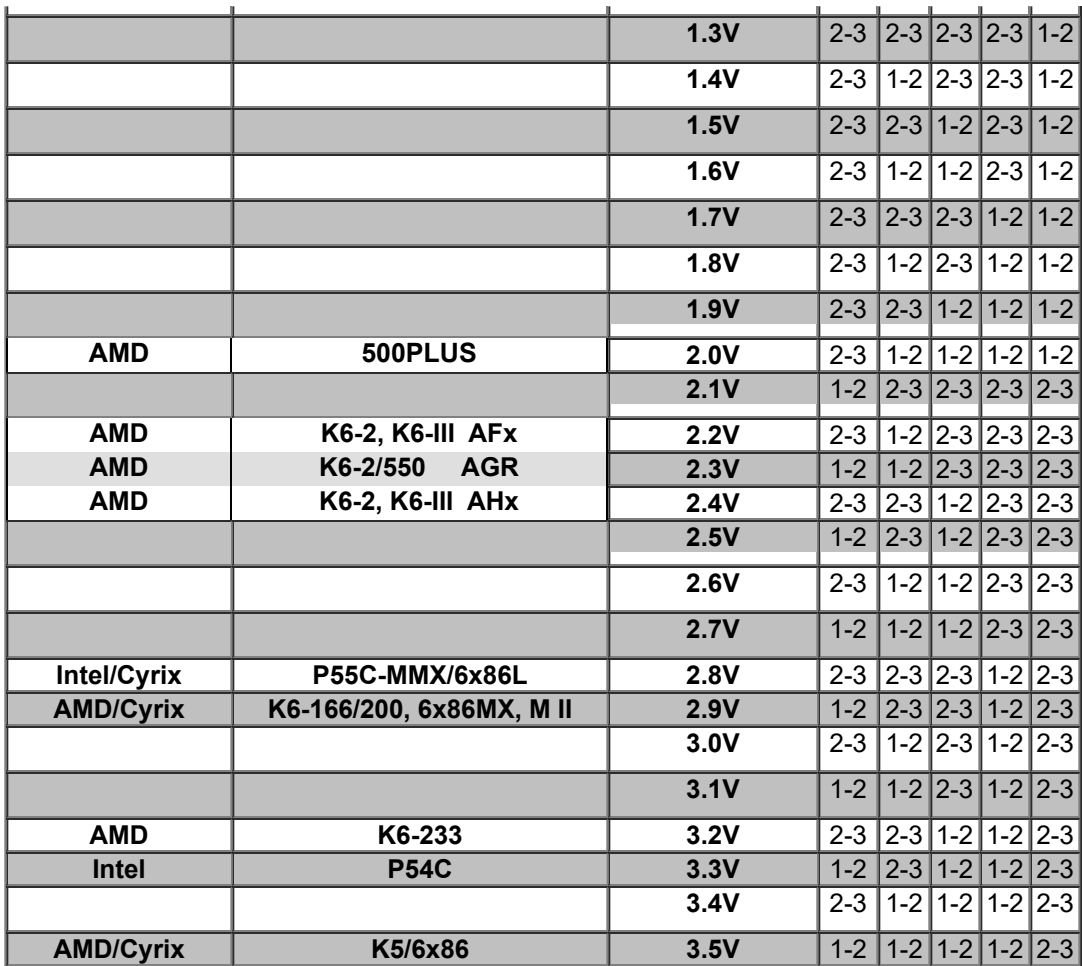

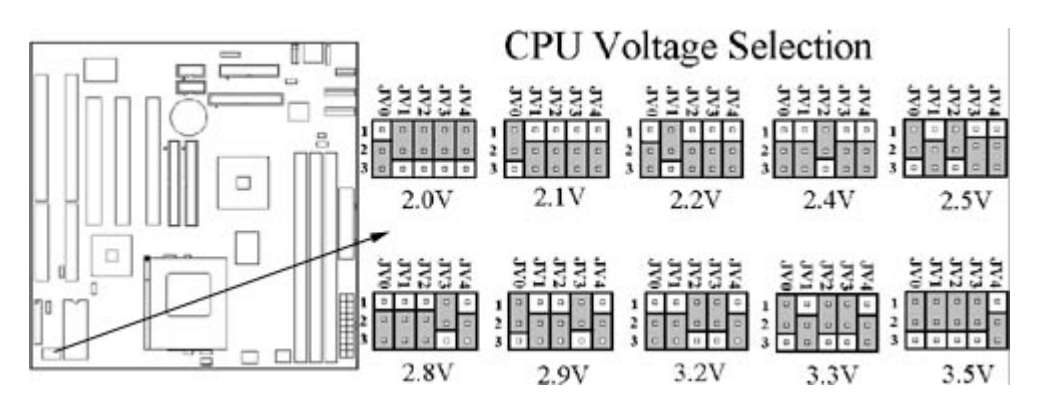

# **2.1.5 中央處理器外部頻率的選擇 (External Clock Selection)**

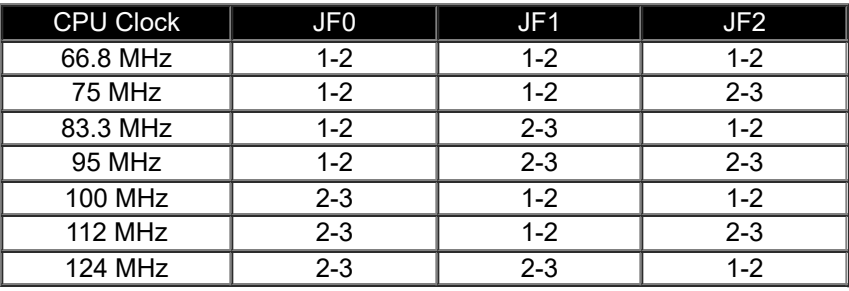

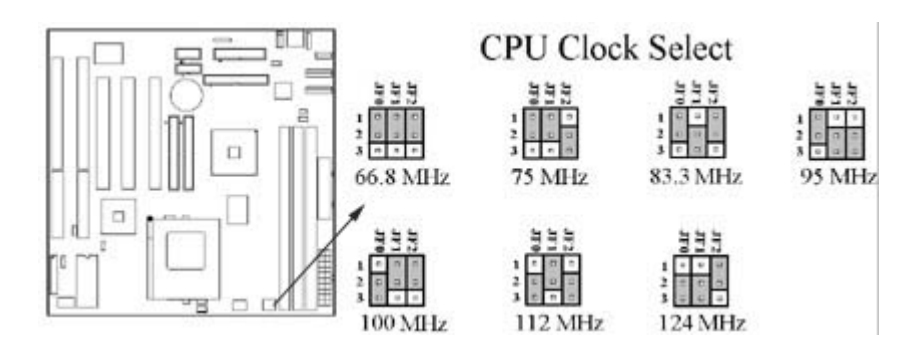

# **2.1.6 中央處理器內部倍頻的選擇 :(CPU BF Ratio Selection)**

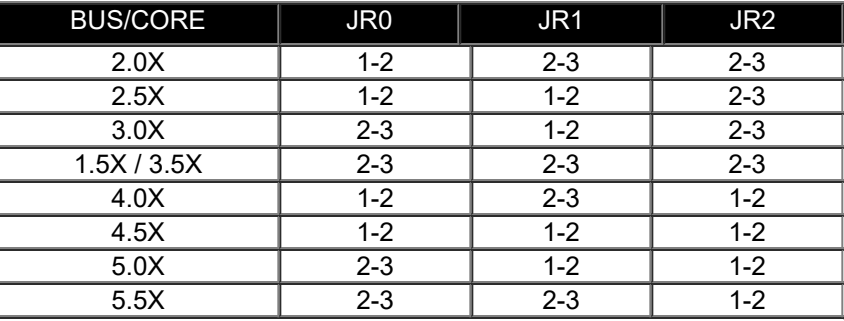

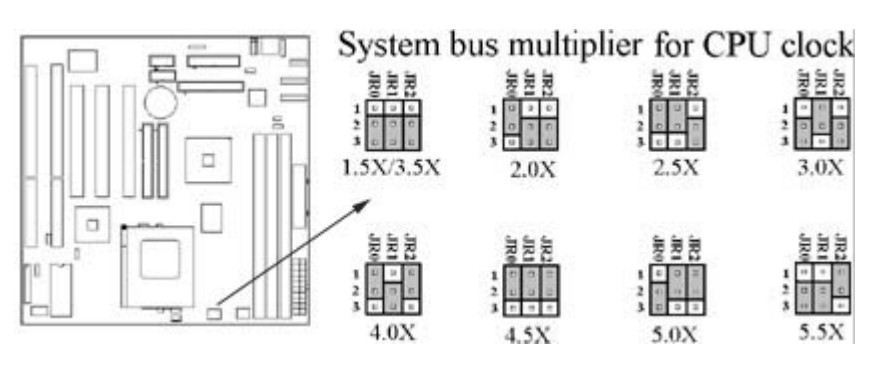

# **2.1.7 中央處理器規格和速度的選擇: (CPU Type and Speed Selection) (綠色跳接器)**

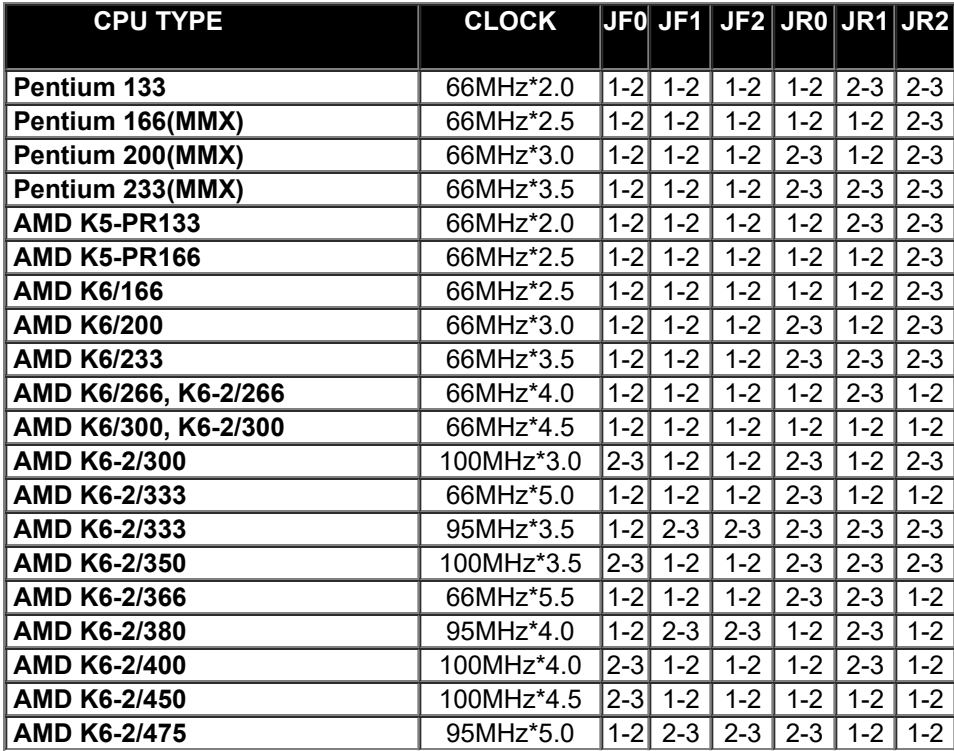

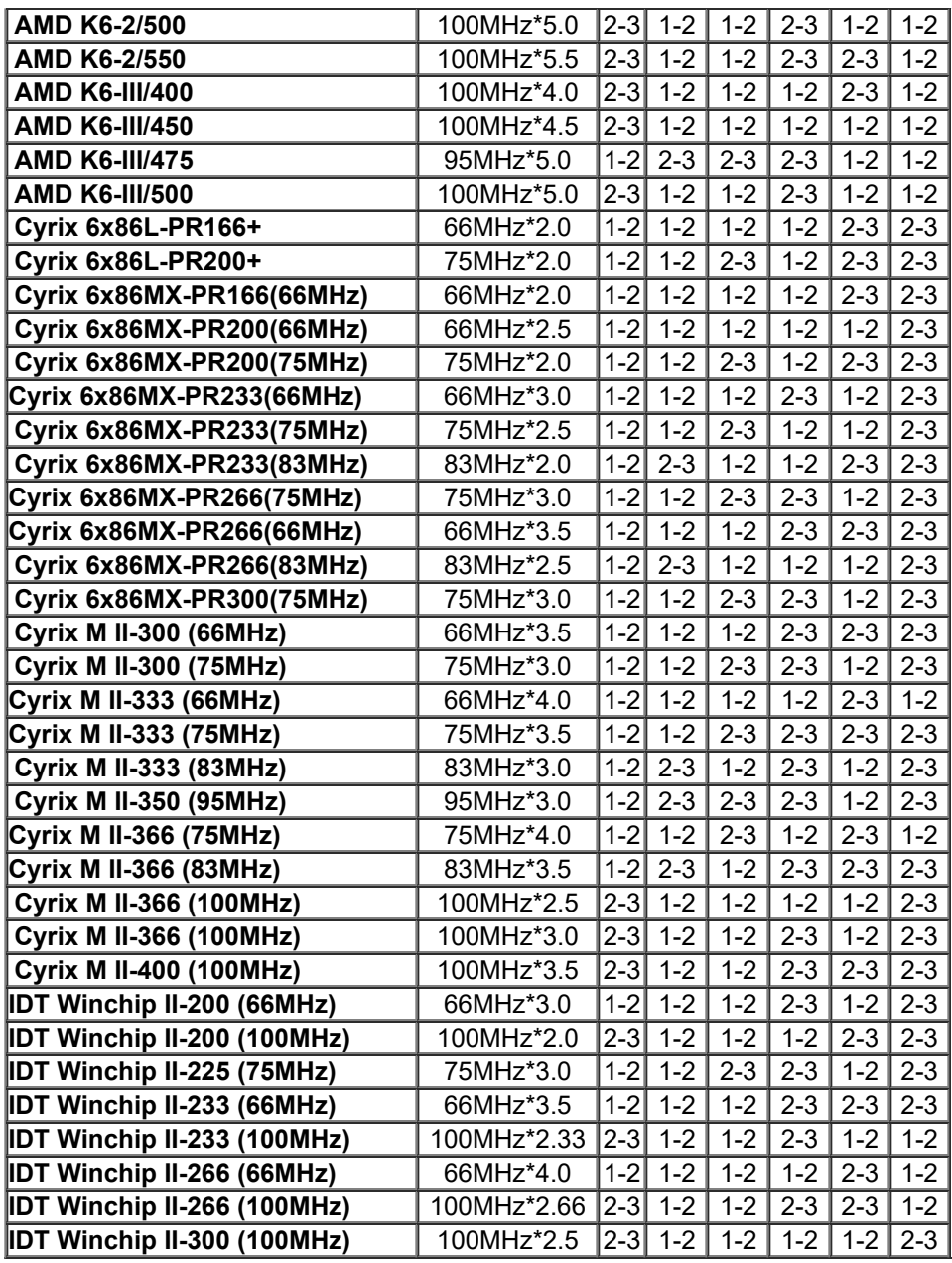

若您的 CPU 沒有出現在此表格中, 請向您的 CPU 經銷商或製造商洽詢.

# **2.2 中央處理器的安裝**

安裝CPU時, CPU的Pin-1必須對準CPU插槽的Pin-1方向腳才能插入。安裝CPU時, 請先將主 機板安置在平坦的地方,以便CPU的安裝,才不會因疏忽而造成CPU的損壞。

# **2.3 安裝系統記憶體 ( Installation of Memory )**

請從DIMM1(白色) 插槽開始安裝!

# **S7SXB 主機板提供參組參排168-pin 64位元記憶體插槽.。**

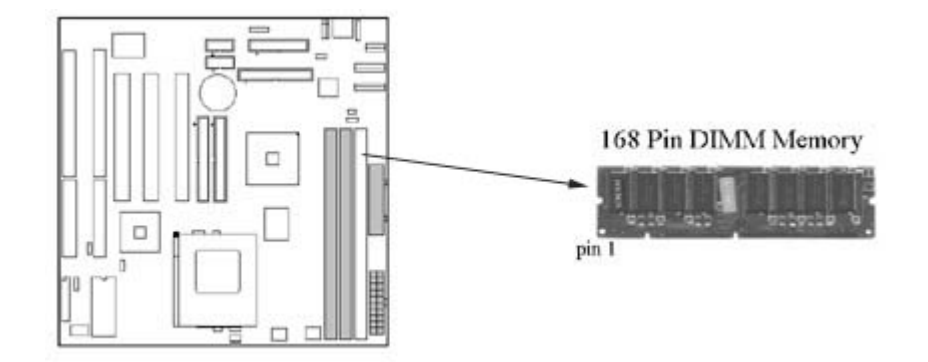

# **2.4 輸出入連接埠/外接機殼之連接埠**

# **2.4.1 輸出入連接埠 ( I/O Connections )**

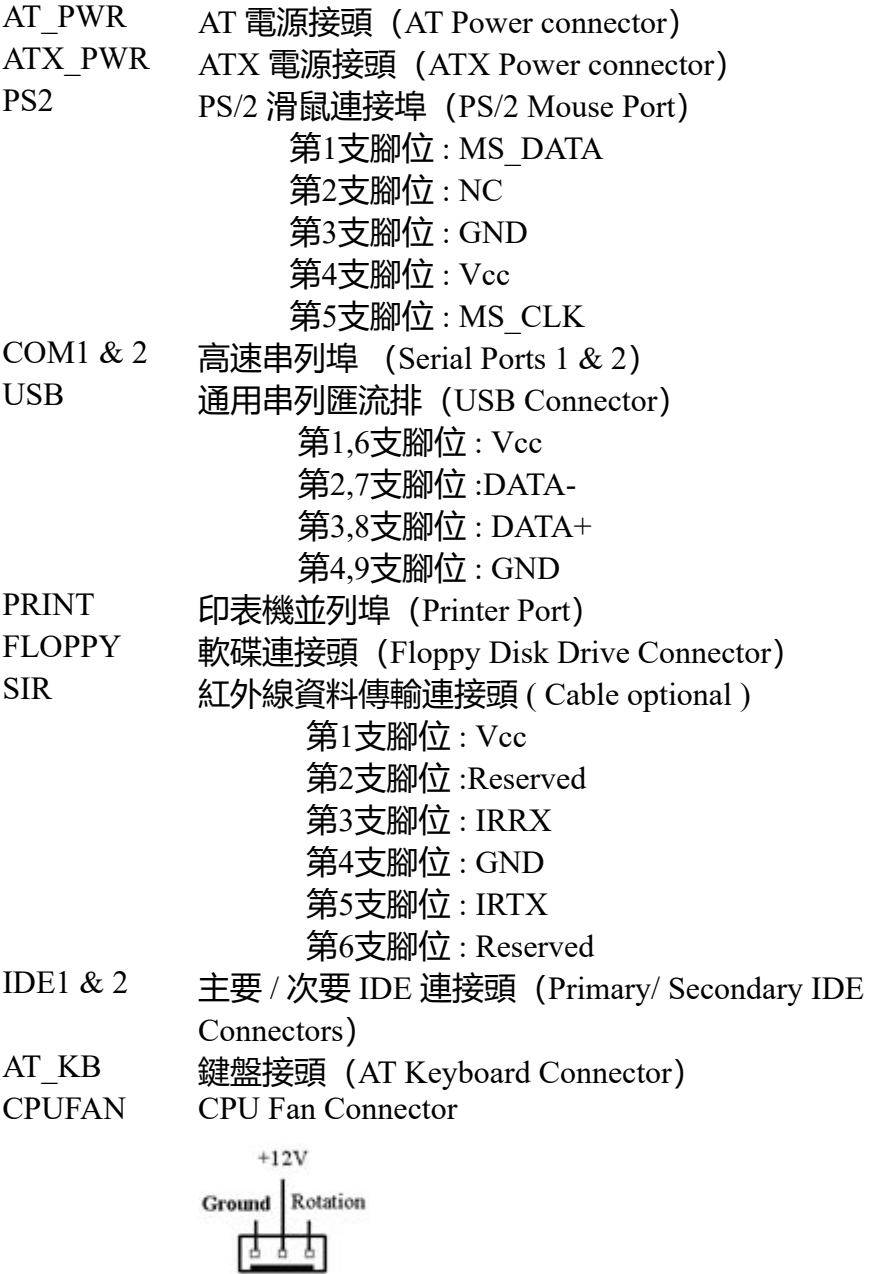

# 此連接埠連接電動搖桿或外接 MIDI .

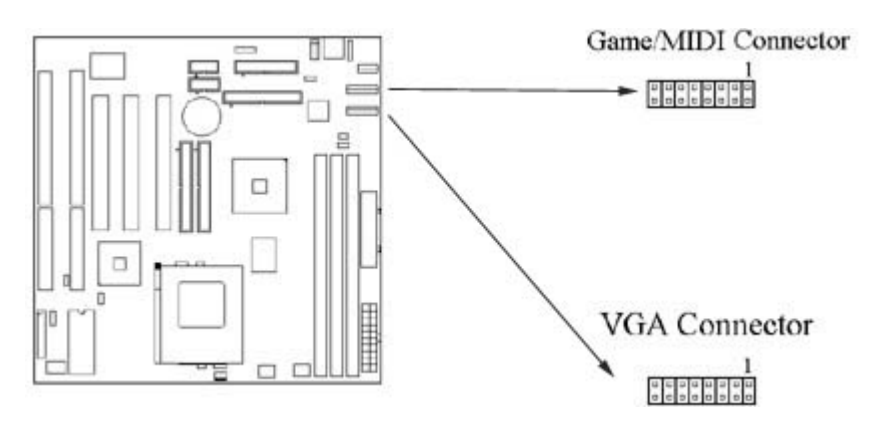

#### **2.4.3 VGA 顯示埠**

此主機板內建 3D高效率圖形加速控制器(AGP),整合於SIS 530晶片內. 此圖形加速控制器共用 系統主記憶體,可選擇2MB, 4MB 或 8MB.-內建可程式化24位元真實顏色的RAMDAC,最高可 達230MHz 像素頻率。

# **2.4.4 Mitsumi CD-ROM Audio 連接埠(選購配備)**

若您的 CD-ROM 音源線是Mitsumi 的型式, 可連接此連接埠.

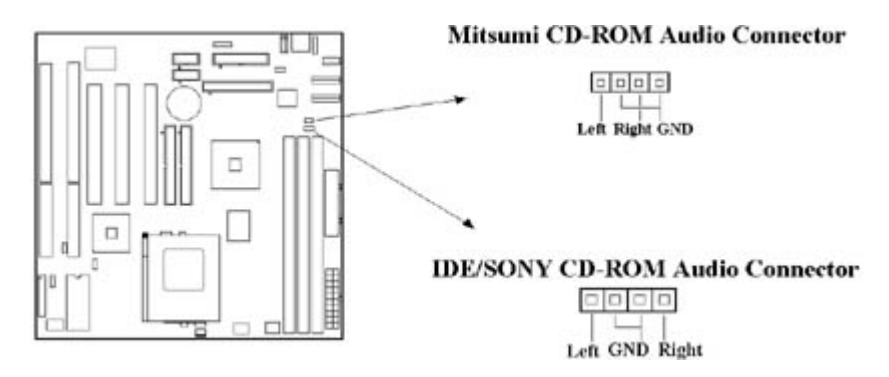

# **2.4.5 ATAPI IDE/SONY CD-ROM Audio 連接埠(選購配備)**

若您的 CD-ROM 音源線是 ATAPI IDE 或 SONY 的型式, 可連接此連接埠.

# **2.4.6 Line Out 連接埠(選購配備)**

此連接埠連接左右喇叭.

# **2.4.7 Line In 連接埠(選購配備)**

此連接埠連接Line In 設備, 例如卡式錄音機, 數位音響… 等等供錄音, 混音 & 播放.

#### **2.4.8 Microphone In 連接埠(選購配備)**

此連接埠連接 麥克風 (Microphone).

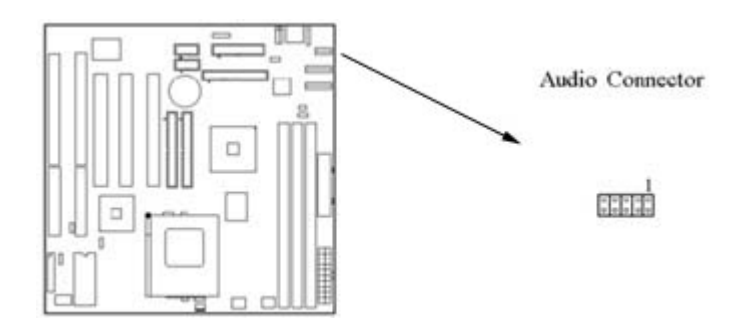

# **2.4.9 外接機 殼之連接埠 (24-pin JFRONT)**

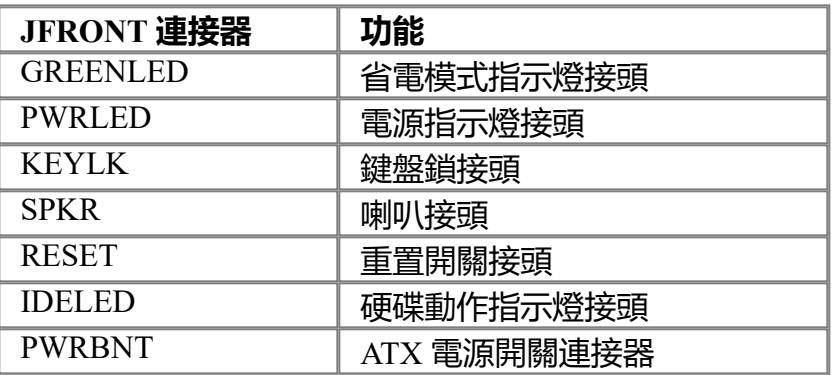

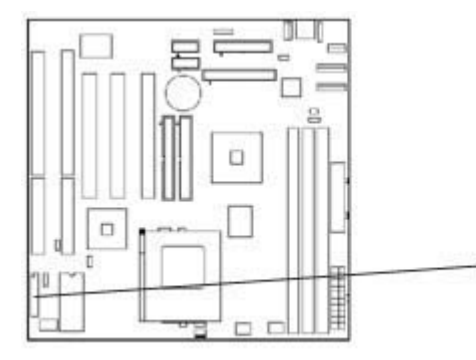

**JFRNT Connector** 

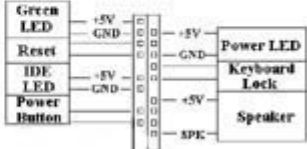

# **! 注意:為避免造成系統當機,於安裝任何外接設備的接頭時請先將電源關閉。**

# **第三章、基本輸出入的系統設定**

#### **3.1 CMOS 設定程式**

打開系統電源後, 螢幕左下方出現"Press DEL to enter SETUP"訊息時, 即刻按下 <DEL> 鍵,即可進入CMOS 設定程式的主畫面。

當您進入 CMOS 程式設定時,主畫面會出現在螢幕上 (**Figure 3-1**)。此時您可利用↑↓→← 鍵去選擇您要設定的項目後按<Enter>鍵,進入下一個子畫面去做細項設定。

> **Figure 3-1**. CMOS 程式設定主畫面 ROM PCI/ISA BIOS (XXXXXXXX) CMOS SETUP UTILITY AWARD SOFTWARE, INC.

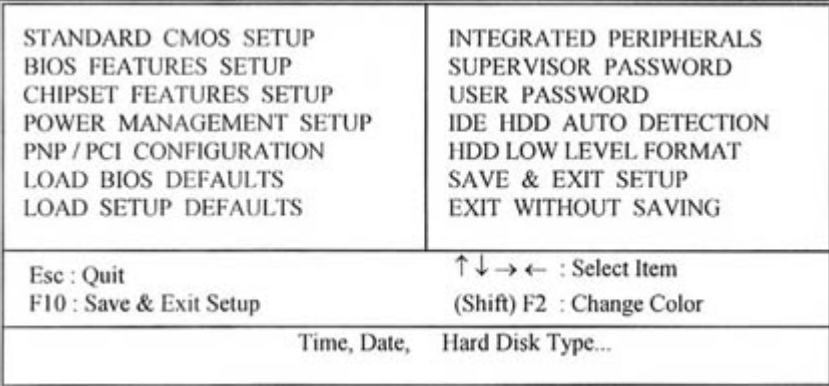

#### **3.2 標準 CMOS 設定(Standard CMOS Setup)**

於子畫面中 (**Figure 3-2**),您可設定系統之日期、時間、硬碟型式、軟碟格式及顯示卡種 類……等。請參照您的設備來設定這些項目 。設定時您可利用↑↓→←鍵改變方塊區的位置至 欲更改項目上,再利用<PageUp>, <PageDown>, <+>, 或 <-> 鍵選擇設定。

> **Figure 3-2**. 標準 CMOS 設定畫面 ROM PCI/ISA BIOS (XXXXXXXX) STANDARD CMOS SETUP AWARD SOFTWARE, INC.

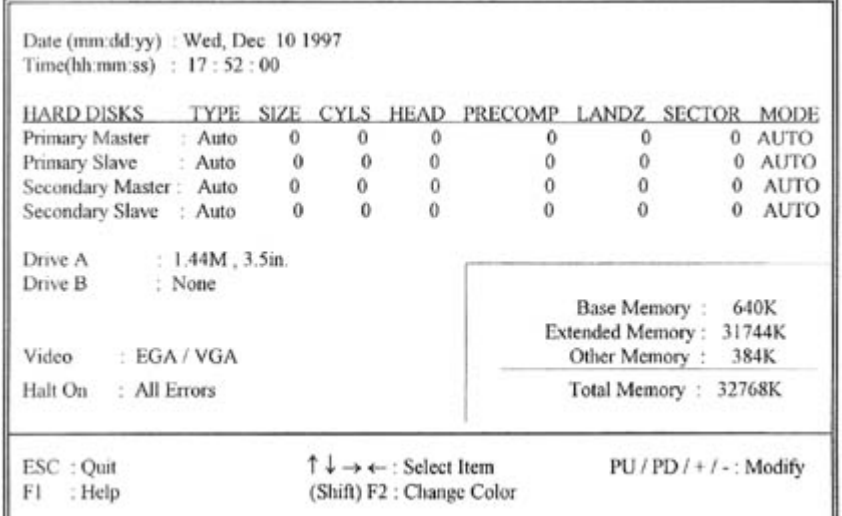

#### **3.2.1 日期(Date)**

設定系統日期,格式為 "月、日、西元年"。 "月"為 1-12 月,"日"為1-31(視當月份而 定),"西元年"則由 1994-2079年,"星期"欄,基本輸出入系統將會自行換算。

#### **3.2.2 時間(Time)**

設定系統時間,格式為 "時、分、秒 " 。設定採用24小時制,例如您輸入下午 2:34 則以 "14:34:00"表示 。

#### **3.2.3 硬碟設定(Hard Disks Setting)**

基本輸出入系統支援PIO 及 PCI Bus Master 雙通道IDE連接埠。 每一通道均可安裝一個 主硬 碟設備及一個次硬碟設備。您可使用 <PageUp>或 <PageDown> 鍵更改硬碟設備規格。

若您指定的硬碟規格不對,則可能造成系統不開機 或當機 。

若您的硬碟規格在所有內建規格中未列出,則您可選擇 "USER"選項自行設定硬碟規式。我 們建議您選擇 "AUTO"選項讓系統自行偵測所有的參數。基本輸出入系統將自動偵測出硬碟 規格及光碟型式的控制介面。

如果您使用的硬碟是 SCSI 控制介面時,則硬碟規格請選擇" None "。

#### **3.2.4 軟碟設定(Floppy Drives A&B Setting)**

選擇的軟碟機 型式,可選擇的軟碟格式有下列五種: 360KB (5.25"), 720KB(3.5"), 1.2MB(5.25"), 1.44MB(3.5"), 2.88MB(3.5") 。

#### **3.2.5 顯示卡設定(Video Display Adapter Setting)**

請依照您系統所使用之顯示卡設定。可選擇 EGA/VGA、MONO、 CGA40 及 CGA80。

#### **3.2.6 暫停設定(Halt On)**

當系統在做自我測試遇到錯誤時,系統會停止運作。

#### **3.3 BIOS 特殊功能設定(BIOS Features Setup)**

此項子畫面(**Figure 3-3**)設定包括所有的 AWARD 指定加強功能,正確的設定值可增進系 統的開機 效率。在此項中您將可設定系統的速度、開機順序、鍵盤功能、及密碼使用設定。 在設定中您若需要更詳細說明,可按 <F1> 鍵來查詢。若要回到未更改前的設定值時請按 <F5> 鍵。如果要載入 BIOS 或 SETUP 預設值,則請按 <F6> 或 <F7> 鍵。

#### **Figure 3-3**. BIOS 特殊功能設定畫面 ROM PCI / ISA BIOS (XXXXXXXX) BIOS FEATURES SETUP AWARD SOFTWARE, INC.

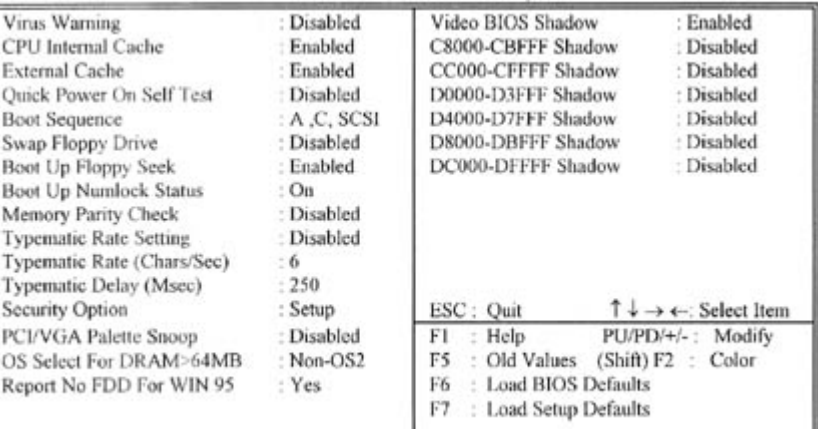

#### **3.3.1 病毒警告(Virus Warning)**

當您啟動 (Enabled) 此一選項後,系統將去監視硬碟開機區和分割區是否被更改,若發現 有任何寫入動作, 系統將停止運作並且在螢幕中央出現警告訊息。如果您需要安裝新的作業 系統時, 建議您選擇 "關閉 (Disabled) " 。

#### **3.3.2 中央處理器內部快取/ 外部快取(CPU Internal/External Cache)**

設定中央處理器內部快取 (L1) Cache及主機板上的快取記憶體(L2) Cache是否使用。建 議選擇 "啟動 (Enabled)",可提升記憶體處理速度及增快系統效率。

#### **3.3.3 快速開機 自我測試(Quick Power On Self Test)**

當啟動系統時基本輸出入系統(BIOS)會進行系統開機 自我測試(POST),當選擇" 啟動 (Enabled)",基本輸出入系統將會縮減一些測試程序,加快開機動作。

#### **3.3.4 開機順序(Boot Sequence)**

招定由那一部磁碟機 先做開機 動作,可選定由 A, C, D, E, F, CD-ROM, SCSI , LS120/ZIP 等 磁碟開機。

#### **3.3.5 交換軟碟機代號(Swap Floppy Drive)**

若"開啟(Enabled)"此選項,則軟碟機 A 會被視為軟碟機 B ,而軟碟機 B 則被視為軟碟機  $A_{\bullet}$ 

#### **3.3.6 啟動時尋找磁碟機(Boot Up Floppy Seek)**

當系統啟動時會自動搜尋磁碟機 是否正確安裝及運作。

#### **3.3.7 啟動數字鍵狀態(Boot Up Numlock Status)**

設定系統啟動時右方數字鍵組為編輯鍵或數字鍵功能。

#### **3.3.8 記憶體的同位元檢查(Memory Parity Check)**

當使用有同位元檢查的記憶體時,可以選擇是否檢查此 bit。

#### **3.3.9 鍵盤鍵入速度設定(Typematic Rate Setting)**

選擇 "啟動(Enabled)"選項,可設定鍵盤按鍵時的速度及鍵盤鍵入延遲功能。

#### **3.3.10 鍵盤鍵入速度(Typematic Rate)**

此選項可設定按下鍵盤按鍵時,每秒所輸入重覆字元。

#### **3.3.11 鍵盤鍵入延遲(Typematic Delay)**

選擇 " 啟動 (Enabled) " 選項, 可設定輸入字鍵間的延遲重覆時間, 可設定值有 "250", "500", "750", "1000"等。

#### **3.3.12 密碼設定(Security Option)**

您可以選擇在系統開啟時或進入CMOS 設定程式前詢問使用者密碼。您可在 CMOS 設定主 畫面下選 "Supervisor Password" 及 "User Password" 項目去設定且啟動管理者與使用者密碼。

#### **3.3.13 PCI/VGA顏色調合(PCI/VGA Palette Snoop)**

解決視窗下有些非標準 VGA 圖形加速卡或 MPEG 影像解壓縮卡與 PCI 顯示卡而產生的不正 常顏色。

#### **3.3.14 OS 記憶體使用選擇(OS Select for DRAM > 64MB)**

當您使用OS/2 作業系統而且安裝的記憶體大於 64MB 時,您需要選擇" 啟動 (Enabled) "選 項。

#### **3.3.15 Report No FDD For WIN95**

當 STANDARD CMOS SETUP 中的 FDD 設為 None 時,此項目可以設為 No, 釋放出 IRQ 6 給 System 用。

# **3.3.16 影像BIOS映射(Video BIOS Shadow)**

設定後會將顯示卡上的唯讀記憶體 (ROM) 資料拷貝至相對應的位址的記憶體上執行,以 增進系統顯示執行效率。

#### **3.3.17 C8000-CBFFF 到 DC000-DFFFF 映射**

若上述記憶體區設定為"啟動 (Enabled) ",則介面卡上的唯讀記憶體會被拷貝到相對應的位 址的記憶體上執行,以增快系統效率。

### **3.4 晶片組特殊功能設定(Chipset Features Setup)**

此項設定是針對主機 板上的晶片組做功能設定。晶片組是負責管理匯流排速度和存取系統記 憶體, 及連接 PCI 與 ISA 匯流排之間的傳輸, 所以針對其做最佳化的設定, 才能達到系統最 佳的狀態。

#### **Figure 3.4** 晶片組特殊功能設定畫面 ROM PCI / ISA BIOS (XXXXXXXX) CHIPSET FEATURES SETUP AWARD SOFTWARE, INC.

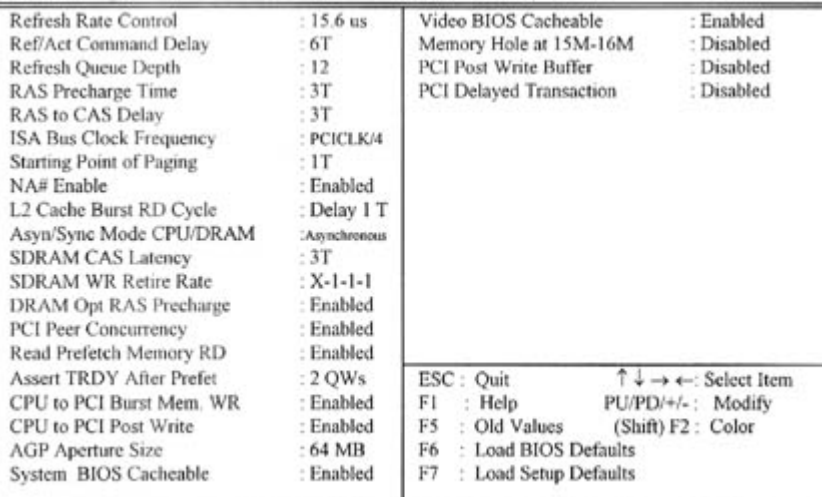

#### **3.4.1 Refresh Rate Control, Ref/Act Command Delay, Refresh Quese Depth**

這些選項是設定對記憶體的更新速度與方法,我們建議使用預設值。

#### **3.4.2 RAS Precharge Time**

用來設定 SDRAM RAS 訊號的 Precharge 時間。Precharge為 RAS 讀寫動作前的準備時間。

#### **3.4.3 RAS to CAS Delay**

此選項可設定 SDRAM CAS Latency 和 RAS 對 CAS 的等待時間。這些設定值可影響 SDRAM 的執行成效。

#### **3.4.4 ISA Bus Clock Frequency**

設定ISA 匯流排的頻率為PCICLK/3, PCICLK/4 或 7.159MHz. 預設值:PCICLK/4。

#### **3.4.5 Starting Point of Paging**

此選項控制memory paging 運作的開始時序。

# **3.4.6 NA# Enable**

此選項決定Pipelined Function是否開啟或關閉. 預設值: Enabled。

#### **3.4.7 L2 Cache Burst RD Cycle**

此選項決定Level 2 快取記憶體的時序。

#### **3.4.8 Asyn/Sync Mode CPU/DRAM**

此選項決定CPU與記憶體之間的運作是同步或非同步時序。

# **3.4.9 SDRAM CAS Latency, SDRAM WR Retire Rate, DRAM Opt RAS Precharge**

# 這些選項定義同步動態記憶體(SDRAM)的時序。

#### **3.4.10 PCI Peer Concurrency**

使用預設值: Enabled。

#### **3.4.11 Read Prefetch Memory RD**

當Enabled時,系統將預先獲取下一個讀取指令並啟動下一個運作。

#### **3.4.12 Assert TRDY After Prefet**

使用預設值。.

#### **3.4.13 CPU to PCI Burst Mem. WR**

選擇啟動或關閉CPU to PCI Burst Mem. WR功能。

# **3.4.14 AGP資料傳遞區域的大小(AGPAperture Size (MB))**

這個項目用來決定 AGP 資料傳遞區域的大小。

# **3.4.15 系統 BIOS 快取記憶體和影像 BIOS 快取記憶體(System BIOS Cacheable & Video BIOS Cacheable)**

此功能可使系統 BIOS 直接從快取記憶體啟動和影像 BIOS 直接從快取記憶體啟動,加速系 統執行速度。

#### **3.4.16 保留15MB到16MB之間記憶體位址( Memory Hole at 15M-16M )**

選擇保留或未保留15MB到16MB之間記憶體位址給 ISA BUS.預設值: Disabled。

#### **3.4.17 PCI Post Write Buffer & PCI Delayed Transaction**

選擇啟動或關閉PCI post write buffer 和delayed transaction 是否被支援。

#### **3.5 系統省電管理功能設定(Power Management Setup)**

當系統在待機 狀態下,透過電源管理設定可以減低系統耗電量。

#### **Figure 3-5.** 系統省電管理功能設定畫面 ROM PCI / ISA BIOS (XXXXXXXX) POWER MANAGEMENT SETUP AWARD SOFTWARE, INC.

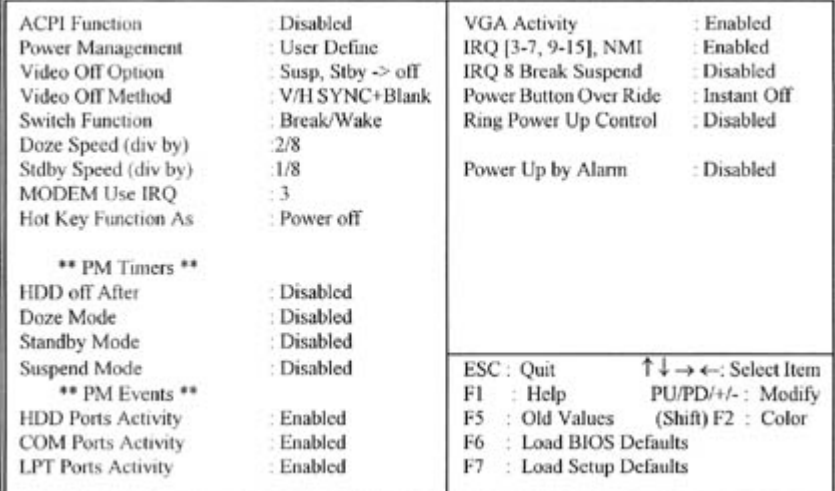

# **3.5.1 智慧型電源管理介面功能 ( ACPI Function )**

選擇是否啟動或關閉智慧型電源管理介面 (Advanced Configuration and Power Interface )的功 能。當主機板使用AT的電源供應器時, 請關閉此功能。

#### **3.5.2 系統省電管理(Power Management)**

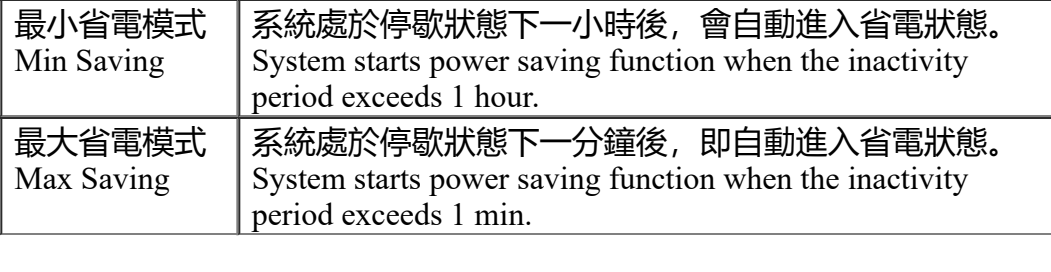

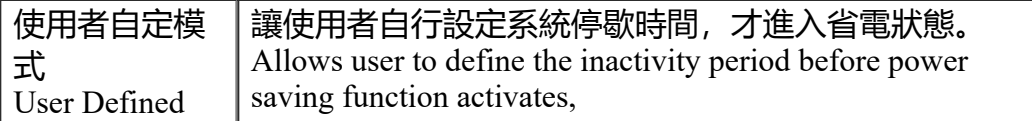

#### **3.5.3 影像關閉選擇(Video Off Option)**

選擇在那個省電模式下將影像關閉, 可設定的選項有 : Always On , Suspend --> Off Susp,Stby --  $>$  Off, All Modes -- $>$  Off.

#### **3.5.4 影像關閉方式(Video Off Method)**

V/H SYNC+Blank: 自動關閉水平和垂直掃描及畫面顯示。 Blank Screen(空白畫面): 僅關閉顯示畫面。 DPMS(顯示卡電源管理):以 BIOS 設定值控制顯示卡。(此顯示卡需支援 DMPS 規格。

V/H SYNC+Blank為預設值。

#### **3.5.5 Doze Speed (div by) & Stdby Speed (div by)**

這些選項定義當系統進入省電模式時,CPU將以多少比率的工作速度來執行。

#### **3.5.6 MODEM Use IRQ**

選擇 MODEM的IRQ。

#### **3.5.7 硬碟省電模式(HDD Off After)**

決定系統在停歇狀態時,硬碟機進入省電狀態的時間。

#### **3.5.8 睡眠模式(Doze Mode)**

決定系統在停歇狀態時,中央處理器(CPU)進入降低工作頻率的時間,即進入第一段的省 電功能。

#### **3.5.9 待機 模式(Standby Mode)**

決定系統在停歇狀態時,虛擬磁碟機 和顯示器進入省電狀態的時間,即進入第二段的省電功 能。

#### **3.5.10 中止模式(Suspend Mode)**

決定系統在停歇狀態時,所有驅動器皆進入省電狀態的時間,即進入完全的省電功能。

#### **3.5.11 IDE, COM, LPT, VGA Ports Activity**

這些選項可設定或取消偵測IDE 設備, 並列埠, 序列埠和顯示埠在省電狀態下的活動情形。如 果這些埠被偵測到有讀 / 寫或I/O 傳輸的動作, 就會從暫停模式返回正常模式。

#### **3.5.12 IRQ[3-7, 9-15], NMI**

系統在省電模式時,可藉由此選項偵測 IRQ 3-7, IRQ 9-15 通路和 NMI 中斷是否有任何活 動。將此選項設為 Enable ,如從通路中偵測到任何活動,即會喚醒系統,並讓系統返回正 常模式。

#### **3.5.13 IRQ 8 Break Suspend**

此選項可設定系統在省電模式下,監視 IRQ 8 (RTC) 的活動。

#### **3.5.14 Power Button Over Ride** (需使用ATX電源供應器)

在智慧型電源管理介面 (Advanced Configuration and Power Interface )的模式下,可以電源開關 直接關機.而且關機後可以RTC 自動啟動系統功能喚醒系統.內定值 Instant-off,表示如果 ATX 開關被按下不到四秒,會將ATX 開關當成是一般系統開關鈕. Delay 4 Sec.設定表示如果 ATX 開關被按下不到四秒時,系統會進入睡眠狀態. 無論甚麼設定, 將ATX 開關被按下超過四秒會 將系統關機。

#### **3.5.15 數據機遙控開機(Ring Power Up Control)** (需使用ATX電源供應器)

可設定是否使用外接數據機遙控開機功能。當您開啟此功能時在跳出 BIOS 設定畫面,必需 讓主機板再進入 DOS 或 Windows 95/98等作業系統後才能關機 , 這樣此功能才算設定完 成。

#### **3.5.16 定時開機 (Power Up by Alarm)** (需使用ATX電源供應器)

可設定是否使用系統設定時間開機功能。

#### **3.6 PNP/PCI 組態設定**

#### **Figure 3.6** PNP/PCI 組態設定 ROM PCI / ISA BIOS (XXXXXXXX) PNP/PCI CONFIGURATION AWARD SOFTWARE, INC.

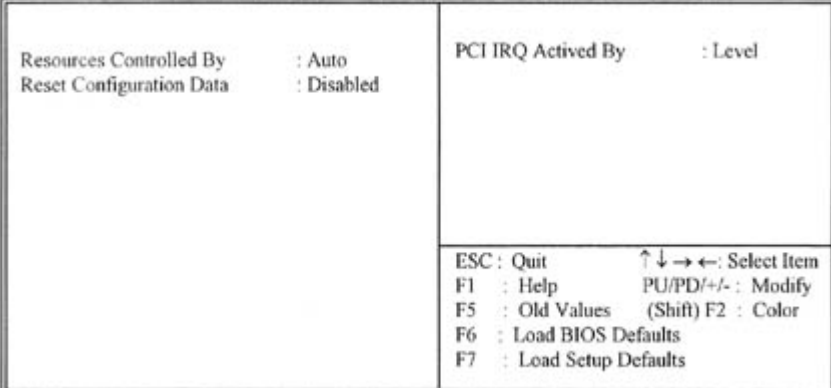

#### **3.6.1 控制調整方式(Resources Controlled By )**

預設值為" Auto " .當系統開機 後基本輸出入系統會自動偵測及設定所有與隨插即用 (Plug & Play)相容的週邊,以準備給系統運用。若您將這一欄位設為 " 手動 (Manual) " 時, 則下 方會出現所有可供調的中斷要求 (IRQ)。此項目請選用 "自動 (Auto)",來達成系統隨 插即用 (Plug & Play) 的功能。

#### **3.6.2重新設定系統架構(Reset Configuration Data)**

#### **3.6.3 IRQ-xx 設定**

如果您的 ISA 卡沒有支援 PnP 功能且須要特殊 IRQ 支援此項功能的話,請選擇 IRQ-x assigned to " Legacy ISA "。此項設定將知會系統預留一個特定位置,安裝傳統的 ISA 卡。

#### **3.6.4 DMA-x 設定**

如果您的 ISA 卡沒有支援 PnP 功能,就必須指定 DMA 管道支援此項功能。這些選項可讓您 依序指定 DMA通道給 "Legacy ISA" 卡使用。

#### **3.6.5 PCI IRQ Actived By**

預設值:Level. Level : Set PCI IRQ Actived by Level。 Edge : Set PCI IRQ Actived by Edge。

#### **3.7 週邊整合設定(Integrated Peripherals)**

藉由此項設定,?可控制主機 板上的輸入/ 輸出功能 。

#### **Figure 3-7** 週邊整合設定 ROM PCI / ISA BIOS (XXXXXXXX) INTEGRATED PERIPHERALS AWARD SOFTWARE, INC.

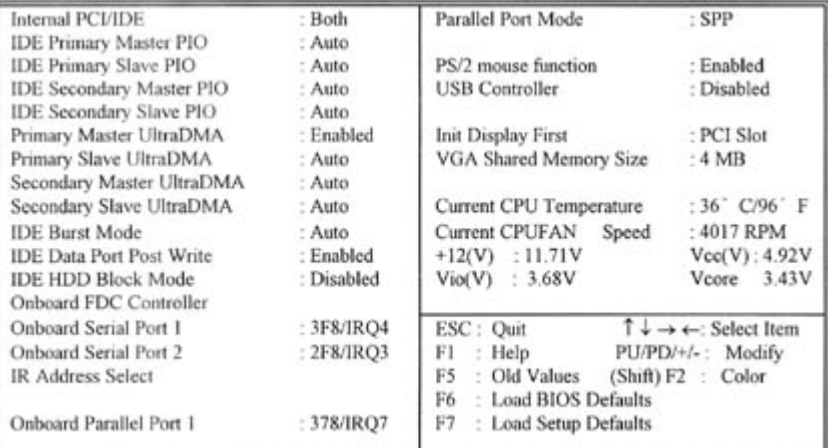

#### **3.7.1 晶片上的PCI/IDE (Internal PCI/IDE )**

此設定允許您"開啟 (Enabled) "或 "關閉 (Disabled) "主機 板上的IDE 控制功能。請維持此 預定值,除非您要使用外接IDE 控制卡時, 您可以改變此設定值。

#### **3.7.2 IDE 主要和第二的主/ 次PIO(IDE Primary & Secondary Master/Slave PIO)**

此項提供0到4五種模式供選擇, 可搭配不同的硬碟設定。當您設定"自動 (Auto) ", 基本輸 出入系統(BIOS)將自動選擇最佳的模式。

#### **3.7.3 IDE主要和第二的主/ 次UDMA(IDE Primary & Secondary Master/Slave UDMA)**

當您設定 "自動(Auto)",系統將自動檢查硬碟是否支援 Ultra DMA 模式。

#### **3.7.4 IDE Burst Mode, IDE Data Port Post Write**

開啟(Enabled)這些項目可以提昇硬碟機的效率,若您的硬碟機不支援這些模式或有硬碟機錯誤 訊息出現請將其關閉(Disabled)。

# **3.7.5 IDE 硬碟磁區模式(IDE HDD Block Mode)**

此項目可設定硬碟以多磁區方式傳送資料,並可消除每個磁碟的中斷處理時間。

### **3.7.6 內建軟碟機 控制器(Onboard FDC Controller )**

選定是否使用主機 板上所提供的軟碟機 控制介面。

### **3.7.7 內建串列埠 1 和 2 (Onboard Serial Port 1 & 2)**

選定是否使用主機 板上所提供的串列埠1,及設定其中斷位址。預設值為"3F8/IRQ4" 及主機 板上所提供的串列埠2,及設定其中斷位址。預設值為 " 2F8/IRQ3 "。

### **3.7.8 內建並列埠(Onboard Parallel Port 1)**

此選項可以控制內建平行埠的位址與中斷。

#### **3.7.9 並列埠模式(Parallel Port Mode)**

此項目可讓您指定並列埠以何種操作模式來傳輸資料。選擇模式可以是 SPP, EPP, ECP 和 ECP+EPP。

#### **3.7.10 PS/2 Mouse Function**

此項目可讓您開啟(Enabled) 或關閉(Disabled) PS/2 mouse 功能。

#### **3.7.11 USB 控制功能 (USB Controller )**

若系統上有 USB 的設備請設為 Enabled。

#### **3.7.12 USB鍵盤驅動支援(USB Keyboard Support )**

此選項可設定或取消USB鍵盤的驅動程式。

#### **3.7.13 優先偵測顯示卡( Init Display First )**

此選項可設定系統於開機時優先偵測何種顯示卡的存在。

#### **3.7.14 顯示埠使用系統記憶體的大小( VGA Shared Memory Size)**

此選項可設定分配系統記憶體2MB, 4MB或8MB給顯示埠使用。

# **3.4.15 目前系統及CPU 溫度(Current System & CPU Temperature (xx°C/xx°F))**

內建主機板及 CPU 的溫度自動偵測功能。其值將跟隨其溫度變化而改變。

#### **3.4.16 目前CPU 風扇速度(CurrentCPU FAN Speed (xxxxRPM) )**

內建偵測每分鐘轉速 (RPM) CPU風扇速度功能。此數值將依據風扇實際轉速值更改。

#### **3.4.17 Vcore, Vio, Vcc, +12V, (xx.xxV) (** 選購具有系統監控功能的主機板才有此選項)

內建自動偵測電壓功能。

#### **3.8 載入系統內定值(Load BIOS Defaults)**

此選項可從系統中載入內定值。一般使用者可利用此選項載入基本預設值。

#### **3.9 載入系統設定值(Load Setup Defaults)**

此選項可從系統中載入系統設定值。一般使用者可利用此選項載入系統設定值。

#### **3.10 管理者/使用者密碼(Supervisor/User Password)**

密碼設定可避免他人未經授權、而擅自使用您的電腦。如果設定好密碼,系統會在每次開機 或進入 BIOS公用程式時,出現一個提示符號,要求您輸入正確的密碼。

設定密碼:

- 1. 在提示符號下, 鍵入最多8個字元的密碼, 您所鍵入的字元在螢幕上只會出現星號。
- 2. 鍵入密碼後,請按 ENTER 鍵。
- 3. 接著又會出現提示符號,請再鍵入一次密碼,以確認密碼的正確性。按 ENTER 鍵,即會直接回到 主畫面。

如果要取消己設定的密碼,請在出現輸入密碼的提示符號後,直接 按ENTER 鍵,畫面上就 會出現一個訊息告訴您密碼已被取消。

#### **3.11 IDE HDD Auto Detection**

如果您的系統安裝有 IDE 硬碟,您可以使用這功能偵測出它的參考數,這些參考數值將會自 動的戴入"Standard CMOS Setup "

#### **3.12 Exit CMOS Setup Utility**

按下<F10> 鍵可儲存設定並離開。按 <ESC> 鍵將離開並不會儲存設定。無論是否儲存或 不儲存,設定畫面都會提醒使用者確認,而後系統將離開並從新啟動。

#### **第四章、驅動程式的安裝**

請參考光碟片中\S7SXB目錄下的 readme.txt 檔案,安裝顯示埠,音效埠及 IDE 埠的驅動程式

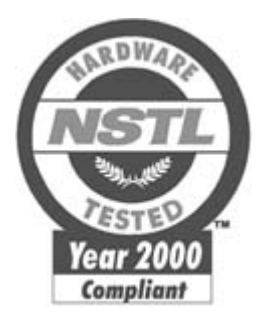

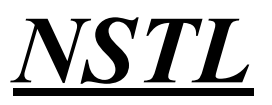

**NSTL " Year 2000 Test " Certification Letter** February 3, 1999 Testing Date : February 2, 1999 Certification Date : February 3, 1999

Certification Number : NCY2000-990203-003

S7SXB system has passed NSTL Year 2000 certification test program. The Year 2000 test program tests a personal computer for its ability to support the year 2000.

The Year 2000 certification test has been done under the following system configuration:

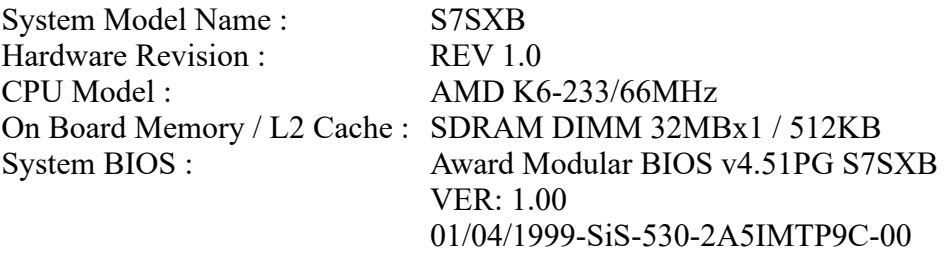